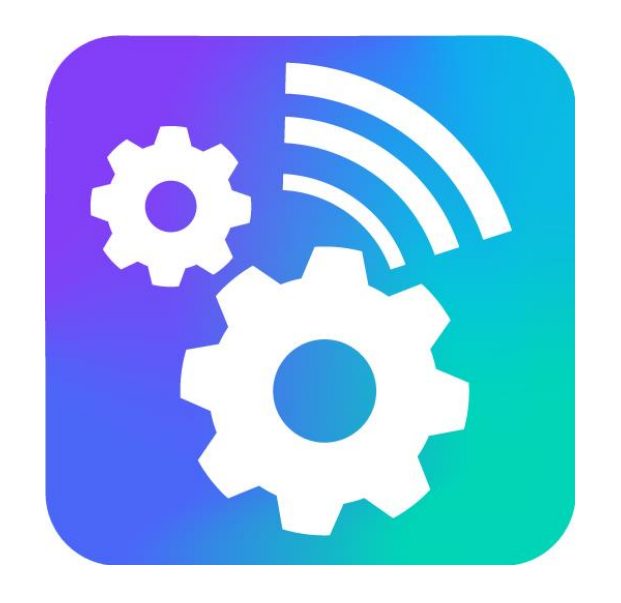

### **VEGA NB-IOT CONFIGURATOR**

Версия 1.8.3

# Руководство пользователя

www.vega-absolute.ru

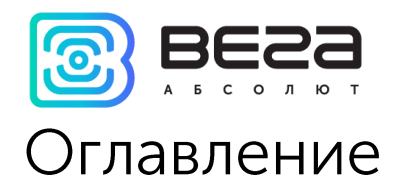

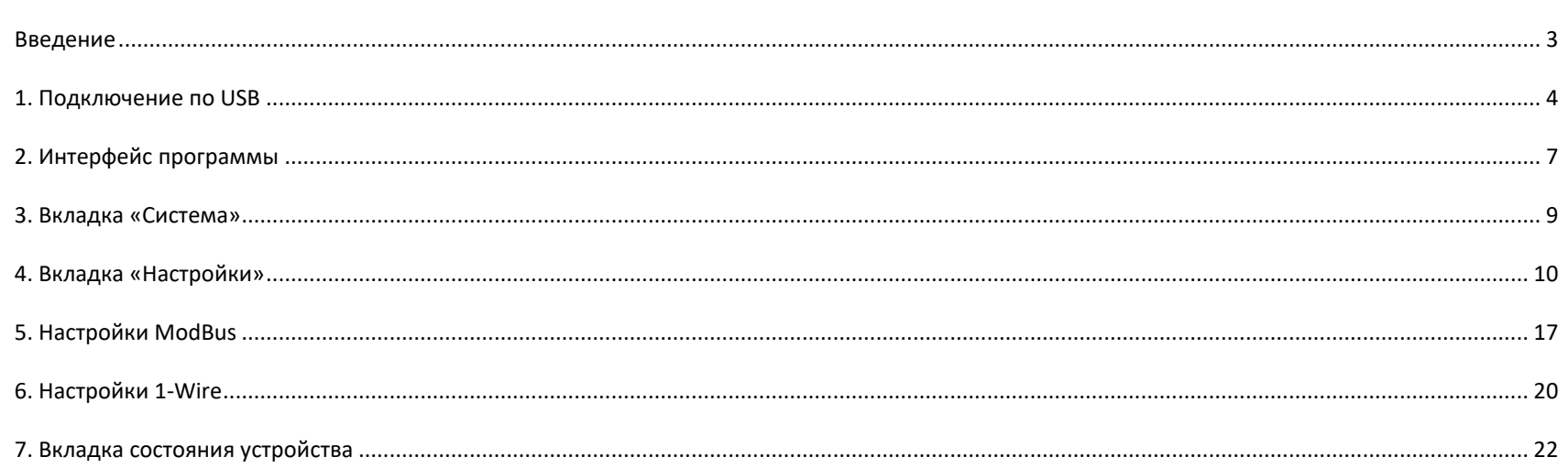

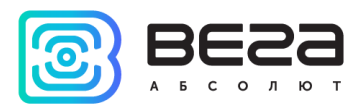

### <span id="page-2-0"></span>Введение

Настоящее руководство распространяется на программное обеспечение (ПО) Vega NB-IoT Configurator, разработанное ООО «Вега-Абсолют» для работы с оконечными устройствами NB-IoT производства ООО «Вега-Абсолют».

Руководство предназначено для пользователей данного ПО и оборудования.

ООО «Вега-Абсолют» сохраняет за собой право без предварительного уведомления вносить в настоящее руководство изменения, связанные с улучшением оборудования и программного обеспечения, а также для устранения опечаток и неточностей.

<span id="page-3-0"></span>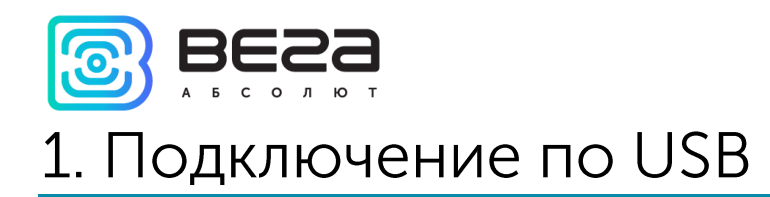

С помощью программы «Vega NB-IoT Configurator» (далее – конфигуратор) можно управлять и настраивать оконечные устройства при подключении по USB.

Перед первым подключением устройства к компьютеру необходимо установить драйвер для СОМ-порта stsw-stm32102, который можно скачать на сайте jotvega.com со страницы любого устройства. После запуска исполняемого файла VCP\_V1.4.0\_Setup.exe появится окно установщика:

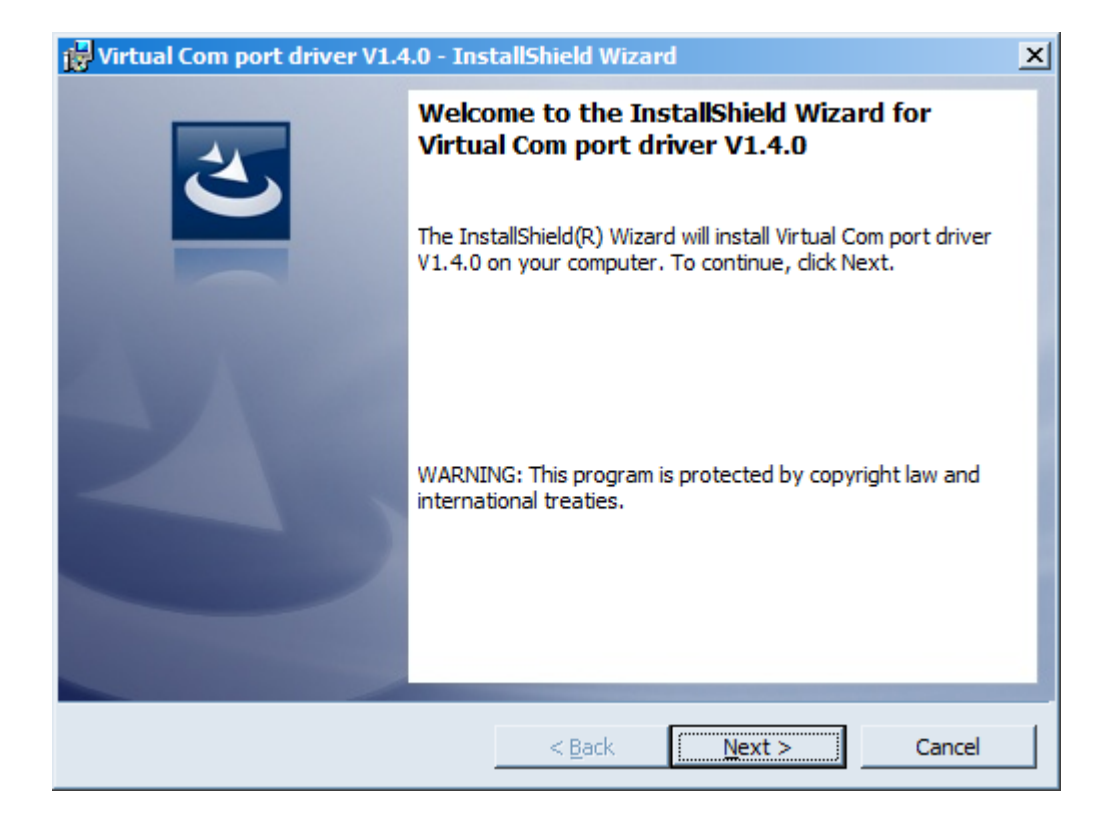

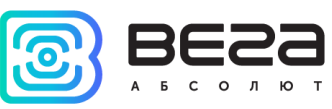

В этом окне нужно нажать кнопку Next, затем Install, после чего начнётся установка. По окончании появится окно успешного завершения установки:

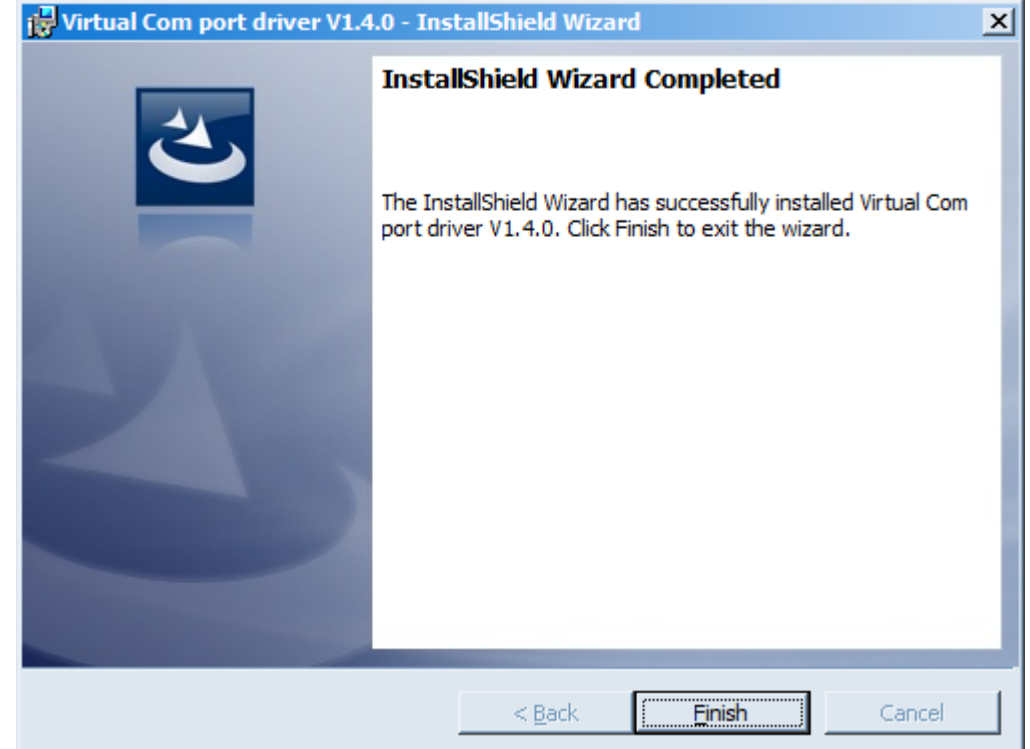

После нажатия Finish драйвер готов к работе - можно подключать устройство по USB.

Для подключения к устройству необходимо выполнить следующие шаги:

- 1. Подключить USB-кабель к устройству.
- 2. Запустить программу «Vega NB-IoT Configurator».

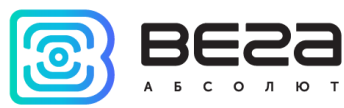

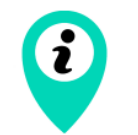

Программа «Vega NB-IoT Configurator» не требует установки. При запуске исполняемого файла появляется окно работы с программой

3. Нажать кнопку «Подключиться» в меню слева.

Программа автоматически распознает тип устройства, и меню выбора устройства станет неактивным.

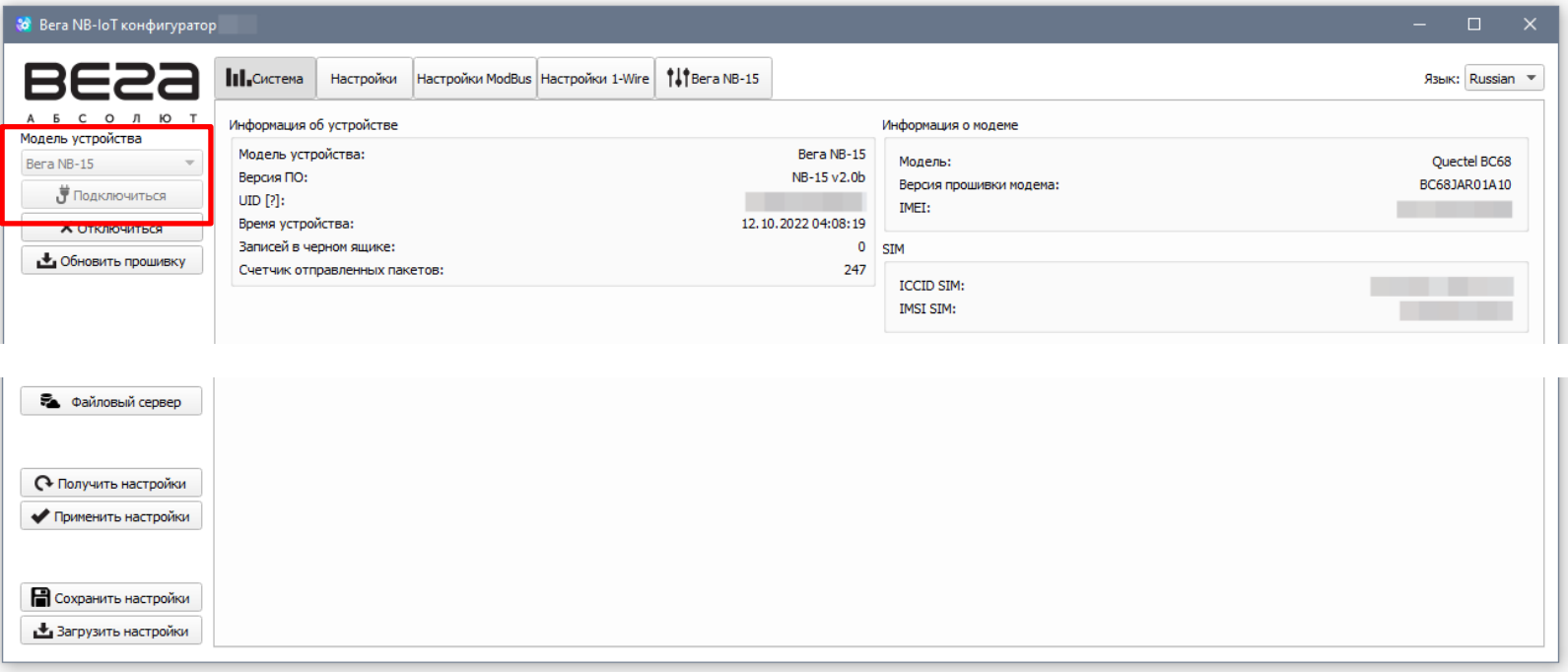

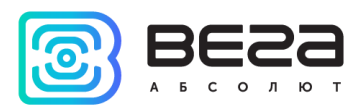

## <span id="page-6-0"></span>2. Интерфейс программы

Программа «Vega NB-IoT Configurator» предназначена для настройки устройства при подключении через USB.

Меню слева позволяет выбирать модель устройства, осуществлять подключение к устройству или отключаться от него, а также обновлять прошивку.

Кнопка «Обновить прошивку» - позволяет выбрать файл прошивки с запоминающего устройства и осуществить его загрузку в устройство NB-IoT. По завершении загрузки устройство NB-IoT отключится от конфигуратора автоматически. Актуальную версию прошивки устройства можно скачать с сайта jotvega.com на странице соответствующего продукта.

В верхней части окна расположены вкладки - система, настройки NB-IoT, настройки ModBus, настройки 1-Wire и состояние устройства. Состав и количество вкладок зависит от модели подключенного устройства.

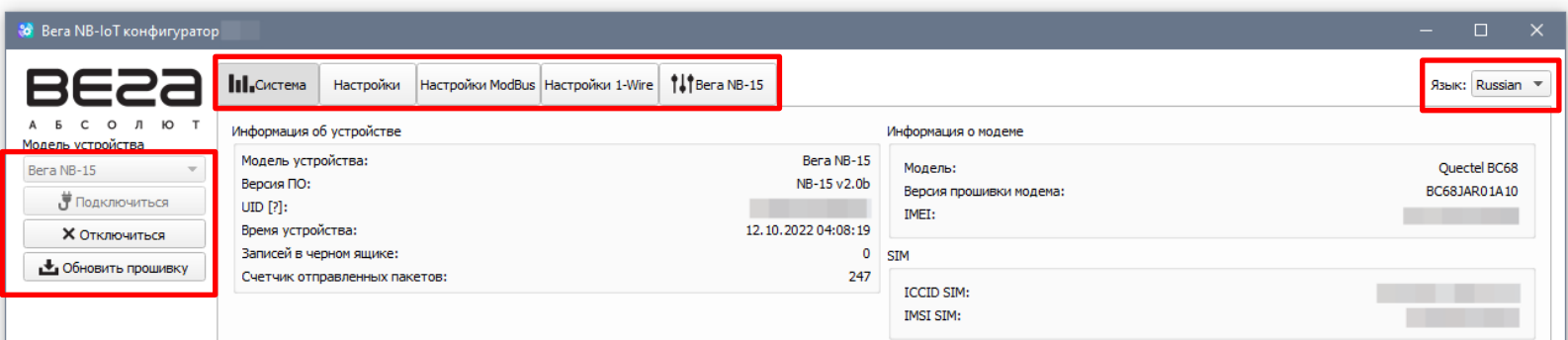

В правом верхнем углу находится меню выбора языка.

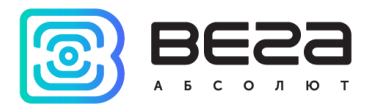

По нажатию на кнопку «Файловый сервер» реализован доступ к ftp-серверу, на котором размещены актуальные прошивки на различные устройства, программное обеспечение и руководства пользователя.

Для считывания настроек с устройства нужно нажать кнопку «Получить настройки», до этого момента в программе будут отображаться настройки по умолчанию или загруженные из памяти последнего подключенного устройства.

После внесения необходимых изменений в настройки, следует нажать кнопку «Применить настройки» и только потом отключаться от устройства кнопкой «Отключиться».

Кнопки «Сохранить настройки» и «Загрузить настройки» позволяют сохранить набор настроек в файл, после чего загрузить их из файла.

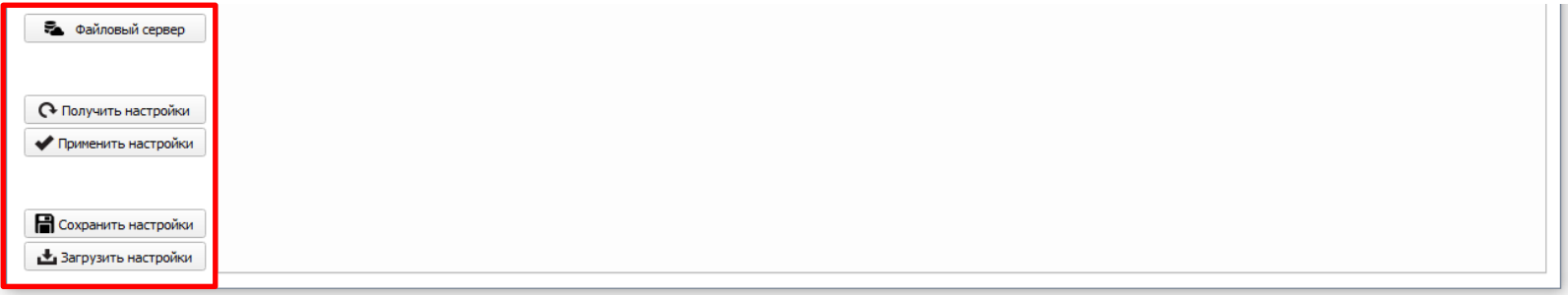

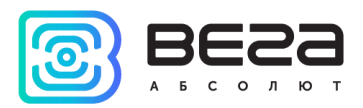

## <span id="page-8-0"></span>3. Вкладка «Система»

Вкладка «Система» отображает информацию об устройстве, о модеме и SIM.

Информация об устройстве - конфигуратор считывает информацию о модели устройства, версии его прошивки и автоматически корректирует время устройства при подключении к нему. В этом блоке можно узнать количество записей в черном ящике и количество отправленных устройством пакетов.

Информация о модеме - в этом блоке отображается информация об LTE-модеме.

SIM - идентификаторы SIM-карты (SIM-чипа).

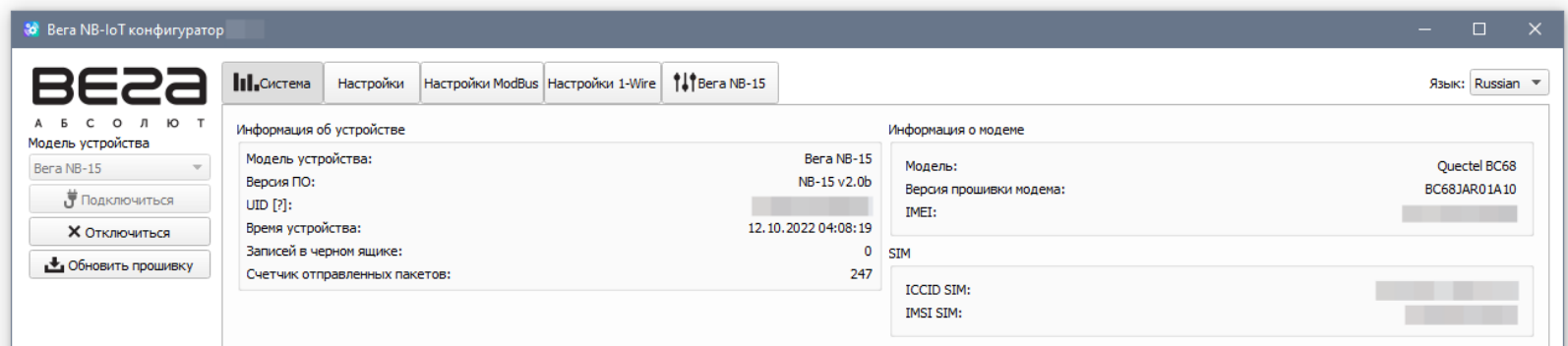

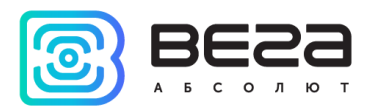

## <span id="page-9-0"></span>4. Вкладка «Настройки»

Вкладка «Настройки» позволяет выполнить настройку различных параметров подключения к сети NB-IoT и работы устройства.

Настройки соединения – группа параметров настройки сети.

Используемые полосы частот для подключения NB-IoT устройств могут отличаться для разных операторов сотовой связи. Уточнить необходимый диапазон можно у оператора, либо проставить галочки напротив всех диапазонов.

Время ожидания регистрации в сети - это время, по истечении которого модем будет уходить в сон при ожидании регистрации. Для экономии батареи следует указывать минимальное время, за которое устройство наверняка способно осуществить регистрацию в конкретных условиях покрытия.

Часовой пояс задается для настройки времени сбора данных, которое равно времени устройства (по UTC) плюс часовой пояс. Передача данных осуществляется всегда по UTC, независимо от настройки часового пояса.

APN сообщается оператором сотовой связи, либо назначается им по умолчанию, если поле оставить пустым.

Дополнительно можно отправлять статистику сети: номер базовой станции, уровень сигнала от неё и т. д. По умолчанию функция отключена для экономии передаваемого трафика.

Также существует возможность подавать напряжение на клеммы выхода питания (опция доступна только для NB-13).

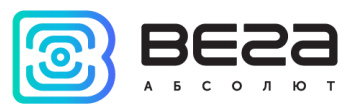

Hастройки интерфейса RS<sup>1</sup>- позволяет настроить интерфейс RS-232 или RS-485 в зависимости от модели подключенного устройства.

МQTT сервер для отправки телеметрии - сервер телеметрии, на который устройство будет публиковать телеметрию.

Загрузка настроек с MQTT сервера - сервер настроек, с которого устройство будет обновлять свои настройки. Сервер телеметрии и сервер настроек могут быть как одним сервером, так и разными серверами.

По нажатию кнопки «JSON» конфигуратор формирует JSON-текст с настройками, которые в данный момент выставлены в конфигураторе, независимо от того, какие сохранены на устройстве. Чтобы устройство удаленно обновило настройки, этот JSON-текст публикуются на сервере настроек. При очередном сеансе связи устройство заберет новые настройки с сервера настроек. Также можно задать период, с которым устройство будет проверять сервер настроек. Задается количеством сессий выхода на связь.

Устройство может отправить подтверждение об успешном удаленном обновлении настроек с сервера настроек, если соответствующая опция включена. Подтверждение отправляется на сервер телеметрии.

Подробная расшифровка текста в формате JSON находится в разделе «Протокол обмена» в соответствующих руководствах пользователя на устройства.

<sup>&</sup>lt;sup>1</sup> Раздел отображается при наличии у подключенного устройства интерфейса RS-232 или RS-485

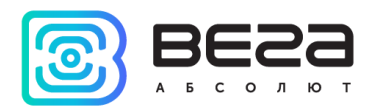

#### Vega NB-IoT Configurator / Руководство пользователя

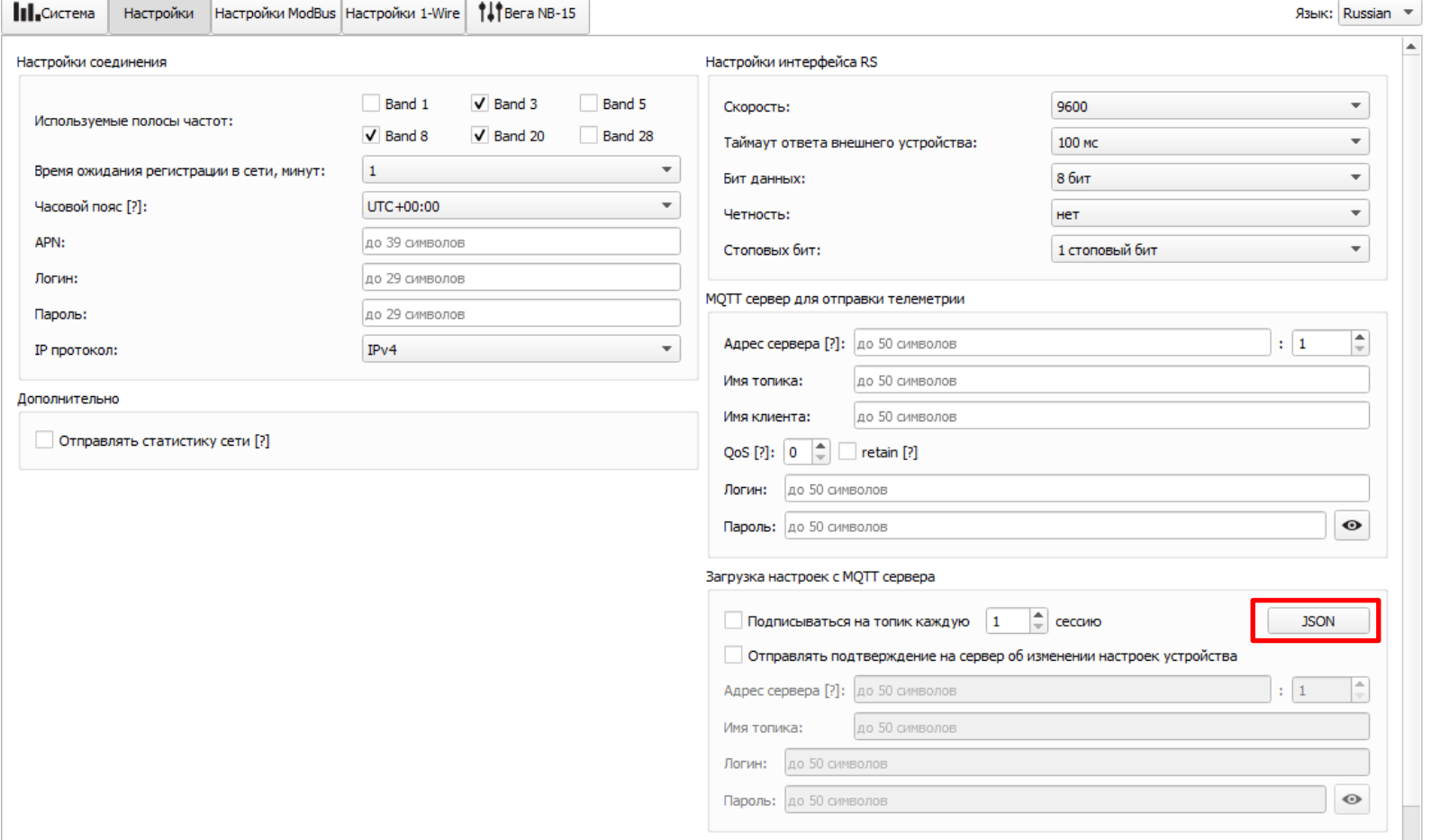

Настройки интерфейса 4-20 мА<sup>2</sup> позволяют настроить интерфейс 4-20 мА в зависимости от модели подключенного устройства: время прогрева, тревожные пороги токов. При отсутствии интерфейса 4-20 мА в устройстве данный раздел в конфигураторе отображаться не будет.

<sup>&</sup>lt;sup>2</sup> Раздел отображается при наличии у подключенного устройства интерфейса 4-20 мА

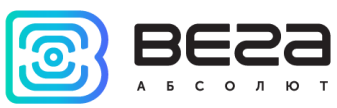

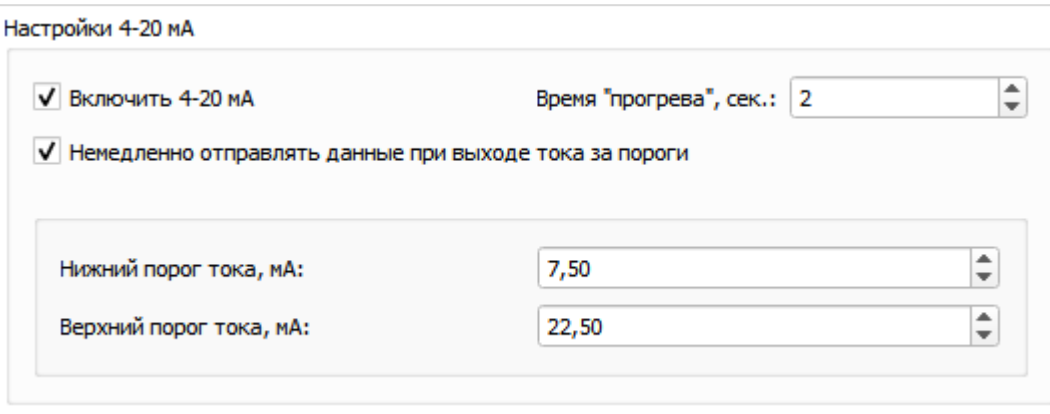

Настройки сопротивления<sup>з</sup> позволяют настроить интерфейс контроля сопротивления: время прогрева, тревожные пороги сопротивления изоляции и т. д. Можно выключить интерфейс, если он не используется. Предназначен для СОДК - системы оперативного дистанционного контроля.

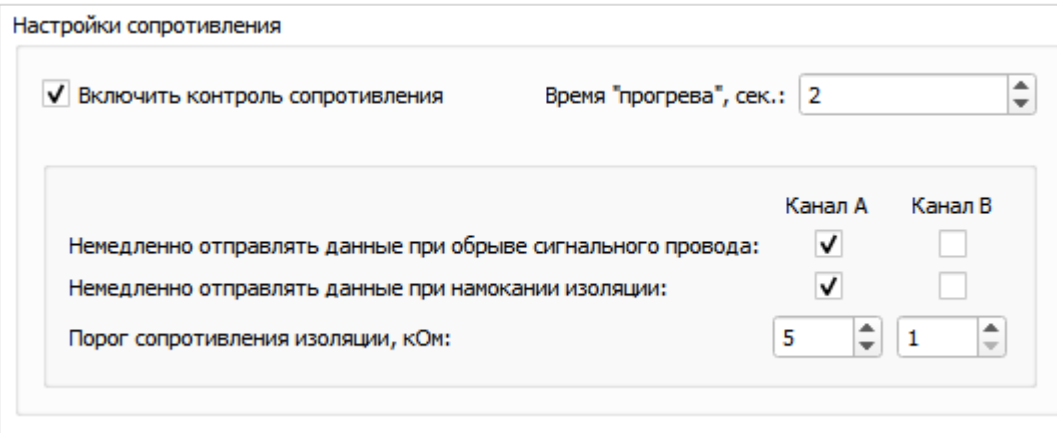

<sup>&</sup>lt;sup>3</sup> Раздел отображается при наличии у подключенного устройства интерфейса контроля сопротивления

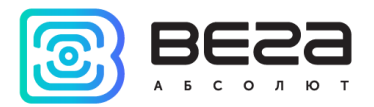

Настройки датчика Холла<sup>4</sup> можно включить или выключить отправку сообщений при срабатывании датчика Холла.

Настройки DNS - позволяет вручную прописать DNS сервер.

Настройка входов - позволяет произвести тонкую настройку работы каждого входа. Входы могут работать как в импульсном, так и в охранном режиме. Если вход в импульсном режиме, то для него можно настроить фильтр импульсов и задать тревожные пороги по импульсам. Если вход в охранном режиме, то можно задать, в каком случае будет формироваться тревожное событие.

Настройки фильтрации импульсов - в данном разделе можно задать минимальные значения длительности для импульса и паузы отдельно для каждого из импульсных входов. Значение задаётся в миллисекундах и может изменяться от 2 до 65535 мс.

Минимальная длительность импульса - значение минимальной длительности импульса в мс, при которой импульс будет фиксироваться модемом, импульсы длительностью менее указанной будут расцениваться как дребезг и не будут фиксироваться модемом.

Минимальная длительность паузы - значение минимальной длительности паузы в мс, после которой разрешена фиксация следующего импульса.

В большинстве случаев при работе с герконовыми водосчетчиками подходит следующая конфигурация фильтрации импульсов: 50 мс для паузы и 50 мс для импульса.

Пороги включения тревоги позволяет задать для каждого входа индивидуально пороговое значение импульсов за период, при котором следует формировать тревогу.

<sup>&</sup>lt;sup>4</sup> Раздел отображается при наличии у подключенного устройства датчика Холла

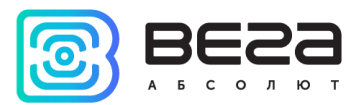

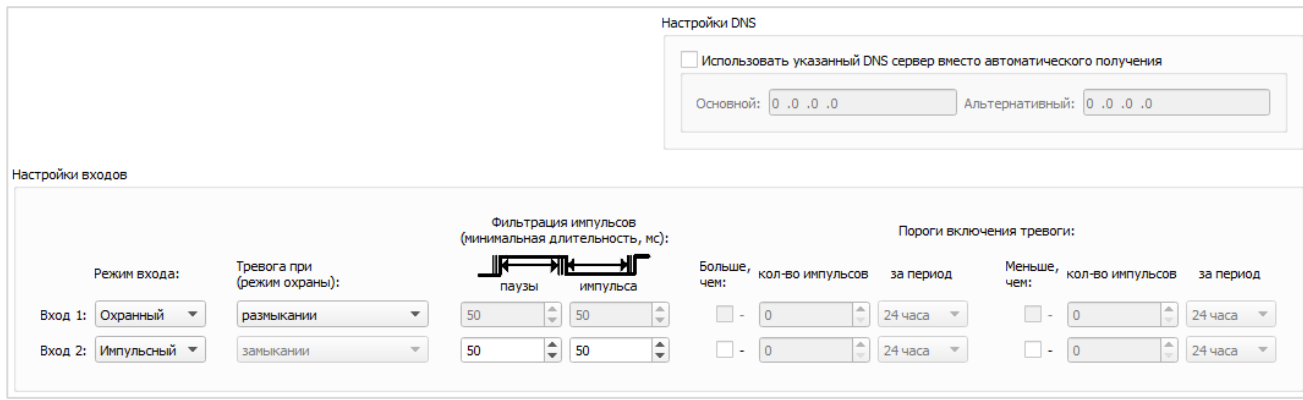

Расписание передачи данных - в данном разделе настраивается расписание передачи данных. При выборе недельного или месячного расписания можно использовать опцию «Случайное время связи в течение суток» либо задать точный час для передачи данных в поле «Час передачи».

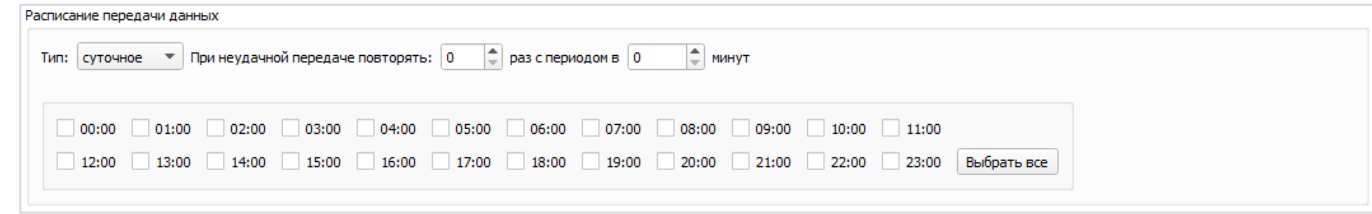

Расписание сбора данных - в данном разделе настраивается расписание сбора данных. Сбор данных осуществляется в точное время по заданному графику.

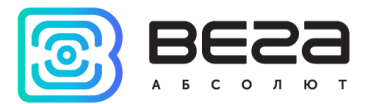

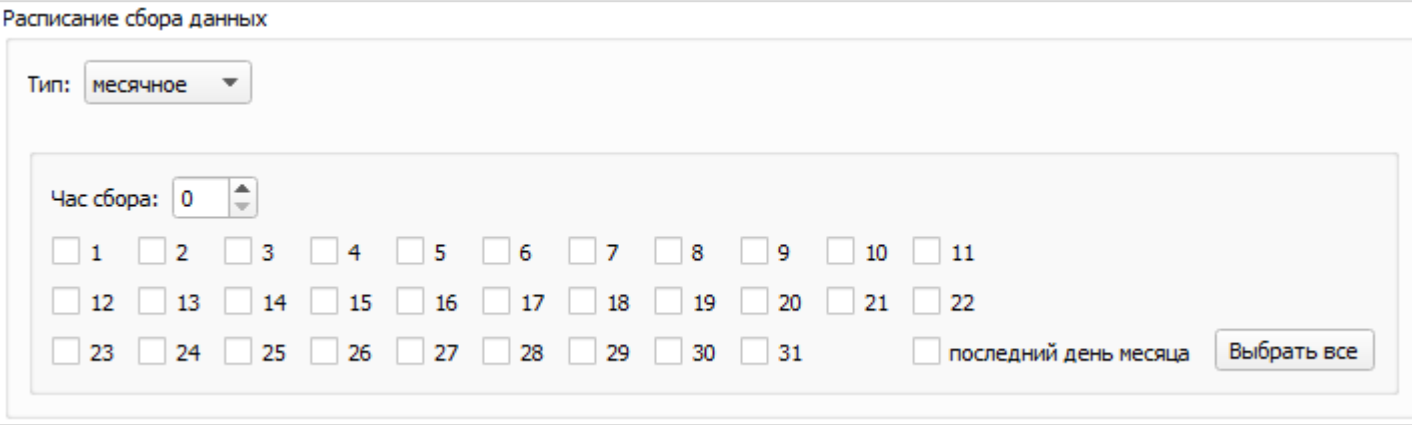

Оба расписания доступны в четырех типах:

Часовое - можно задать любое время внутри часа с шагом 5 минут. Например, если выбрать 10 и 35, то устройство будет выполнять действие дважды в час в 00:10 и в 00:35, затем в 01:10 и в 01:35, и так далее.

Суточное - можно задать любое время внутри суток с шагом в час.

Месячное - можно задать конкретные дни месяца для выполнения действия и указать время с точностью до часа.

Недельное – можно задать дни недели и время с точностью до часа.

Для всех типов расписания передачи данных есть настраиваемая опция повторной отправки в случае, если в текущем сеансе связи не удалось отправить данные. Количество попыток повторной отправки и интервал между ними настраивается.

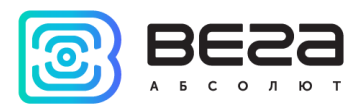

# <span id="page-16-0"></span>5. Настройки ModBus

Вкладка настройки ModBuS позволяет включать/отключать и настраивать передачу данных по протоколу ModBus.

Для работы по протоколу ModBus необходимо предварительно настроить интерфейс RS, что делается на вкладке «Настройки». После этого необходимо отметить галочку «Включить ModBus» и нажать кнопку «Применить настройки» в левом нижнем углу конфигуратора.

Slave ID - адрес ModBus устройства, к которому направляется обращение.

Опрос ModBus - по нажатию отправляет команду на осуществление опроса подключенного ModBus устройства. Для корректного опроса устройств необходимо предварительно выполнить и применить настройку ModBus.

Вывод устройства - log обмена с подключенным ModBus устройством, по которому можно в реальном времени узнать состояние устройства, где  $Tx -$  пакет запроса в НЕХ-формате, отправляемый на ModBus устройство, Rx - пакет ответа в НЕХ-формате, отправляемый ModBus устройством.

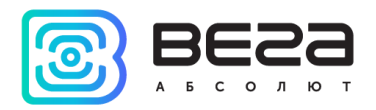

Vega NB-IoT Configurator / Руководство пользователя

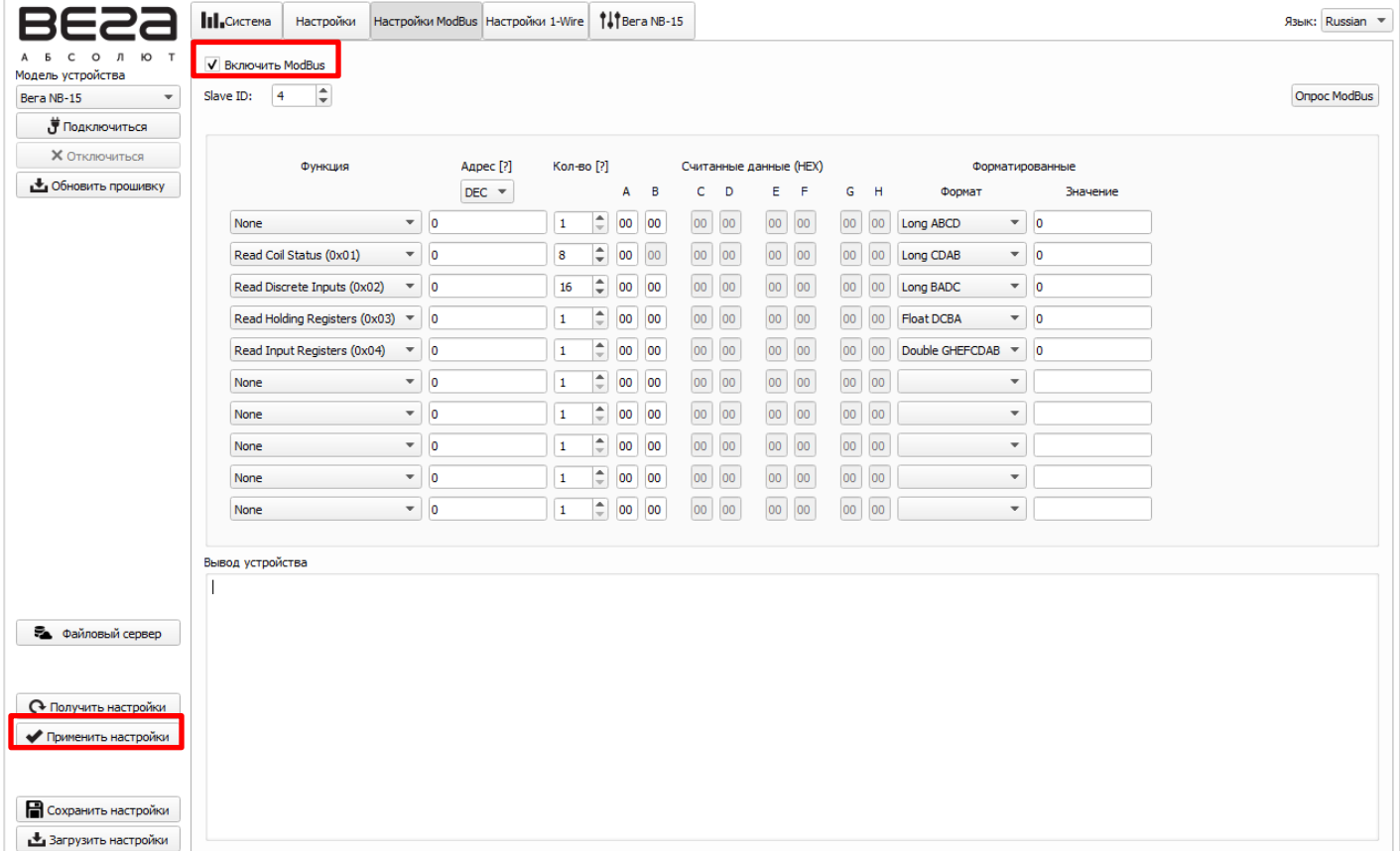

Процесс опроса ModBus устройства отображается в логе конфигуратора. Пакет запроса Тх и пакет ответа на него представлены в одну строчку:

Tx0: 01 03 00 00 00 02 c4 0b > Rx0: 01 03 04 30 2e 0d 60 91 82 > OK

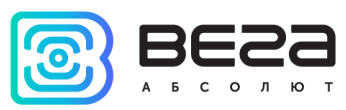

В случае если чтение не выполнено по причине таймаута ожидания ответа, то в логе отображается «timeout». Если ModBus устройство ответило с кодом ошибки, то в логе отображается «error». Если чтение прошло успешно, то в логе отображается «ОК».

13.07.20/06:30:00 [MB] Warm-up 1 sec > Tx: 01 03 00 00 00 04 44 09 > Rx: 01 03 08 00 e3 0f 78 12 34 56 78 9c d8  $>$  OK Tx: 01 03 00 04 00 04 05 c8 > Rx: 01 03 08 11 10 22 20 33 30 44 40 fe 28  $>$  OK Tx: 01 03 00 08 00 04 c5 cb > Rx: 01 03 08 55 50 66 60 77 77 88 80 45 11 > OK Tx: 01 03 00 0c 00 04 84 0a > Rx: 01 03 08 99 90 aa a0 bb b0 cc c0 24 98 > OK Tx: 01 03 00 10 00 04 45 cc > Rx: 01 03 08 dd d0 ee e0 ff f0 11 10 23 fc > OK Tx: 01 03 00 14 00 04 04 0d > Rx: 01 03 08 22 20 33 30 44 40 55 50 58 5b  $>$  OK Tx: 01 03 00 18 00 04 c4 0e > Rx: 01 03 08 66 60 77 70 88 80 99 90 78 eb  $>$  OK Tx: 01 03 00 1c 00 04 85 cf > Rx: 01 03 08 11 10 22 20 33 30 44 40 fe 28 > OK Tx: 01 03 00 20 00 04 45 c3 > Rx: 01 03 08 55 50 66 60 77 70 88 80 f4 d0 > OK Tx: 01 03 00 24 00 04 04 02 > Rx: 01 03 08 99 90 10 10 20 20 30 30 11 95 > OK 13.07.20/06:30:02 [MB] Read completed 13.07.20/06:30:02 [BB] Generate packet #10

<span id="page-19-0"></span>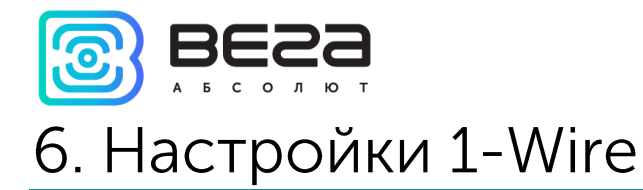

Вкладка настройки 1-Wire позволяет настроить работу с датчиками по интерфейсу 1-Wire.

Для работы по интерфейсу 1-Wire необходимо отметить галочку «Включить 1-Wire» и нажать кнопку «Применить настройки» в левом нижнем углу конфигуратора.

Для корректной работы с полем добавления/удаления датчиков необходимо предварительно выполнить и применить настройку опроса датчиков.

Добавить один датчик - будет добавлен один датчик, если присоединен один датчик. Если присоединено несколько датчиков, то будет добавлен случайный датчик.

Добавить все датчики - будут в случайном порядке добавлены все присоединенные датчики.

Удалить все датчики - будут удалены все присоединенные датчики.

Изменить порядок датчиков - во всплывающем окне появится возможность изменить порядок датчиков. Делается это путём ручного перемещения или с помощью кнопок с изображенными на них стрелками. После изменения положения одного из датчиков остальные автоматически изменят свой индекс, сместившись вверх в списке.

### Vega NB-IoT Configurator / Руководство пользователя

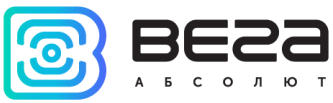

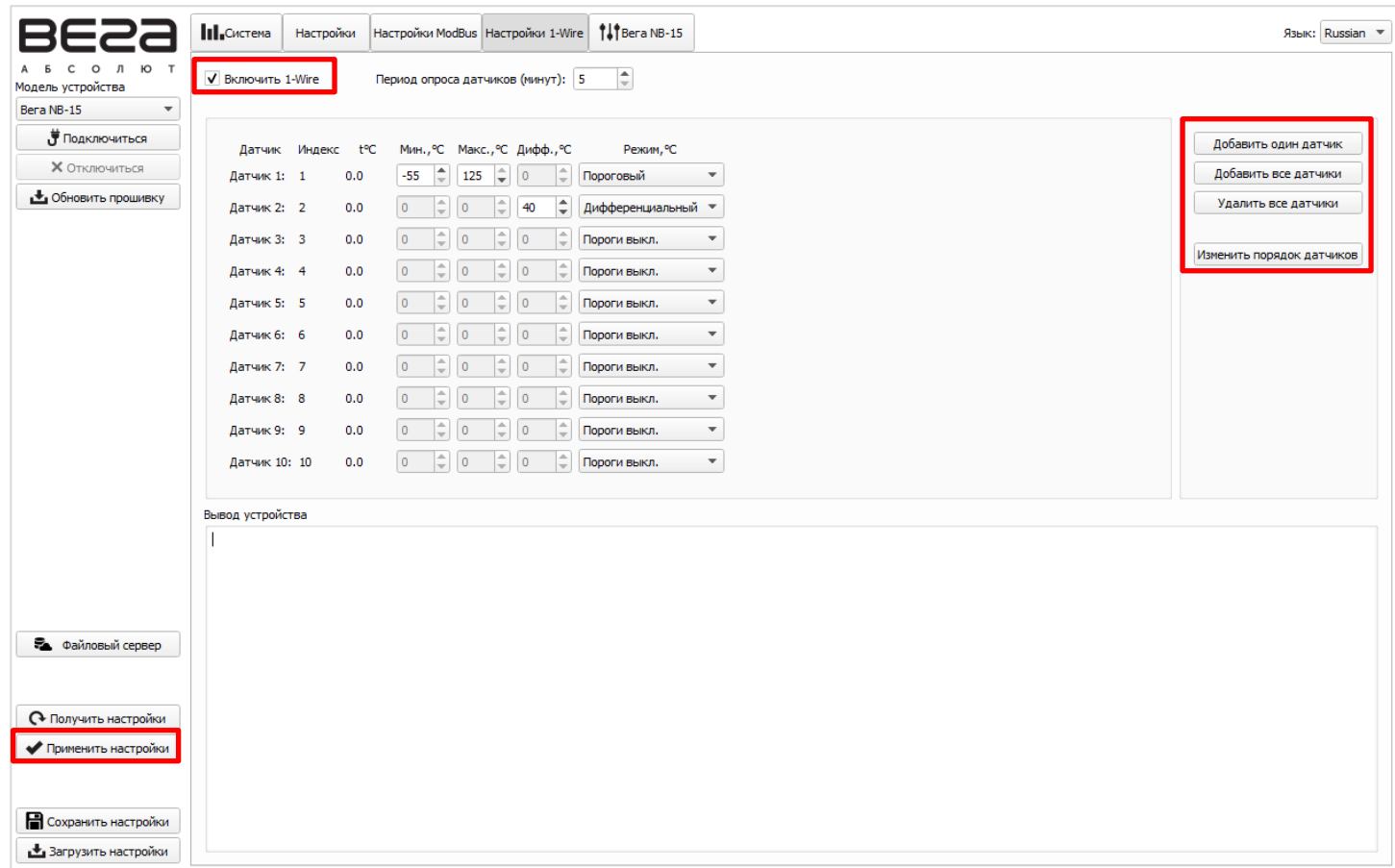

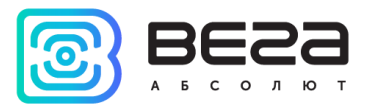

## <span id="page-21-0"></span>7. Вкладка состояния устройства

Вкладка состояния устройства содержит текущую информацию о состоянии устройства: параметры сети, состояние входов/выходов, состояние черного ящика, поле вывода логов и т. д.

Рассмотрим общие для всех устройств поля.

Сеть - отображает текущие параметры подключения. Кнопки в данном блоке повторяют логику кнопки INIT на плате.

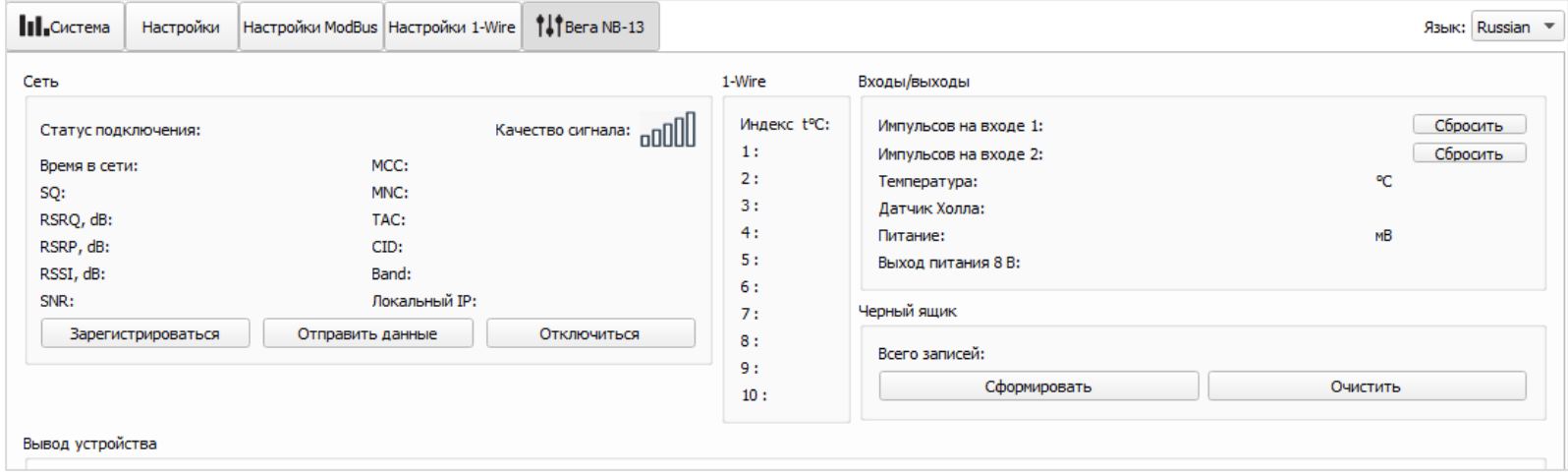

Статус подключения может быть следующим:

Нет покрытия - устройство не может обнаружить вышки сотовой связи.

Поиск... - устройство осуществляет поиск сигнала.

Зарегистрирован - устройство успешно зарегистрировалось в сети.

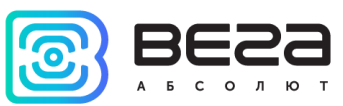

Спящий режим - устройство работает в энергосберегающем режиме, не находится в сети.

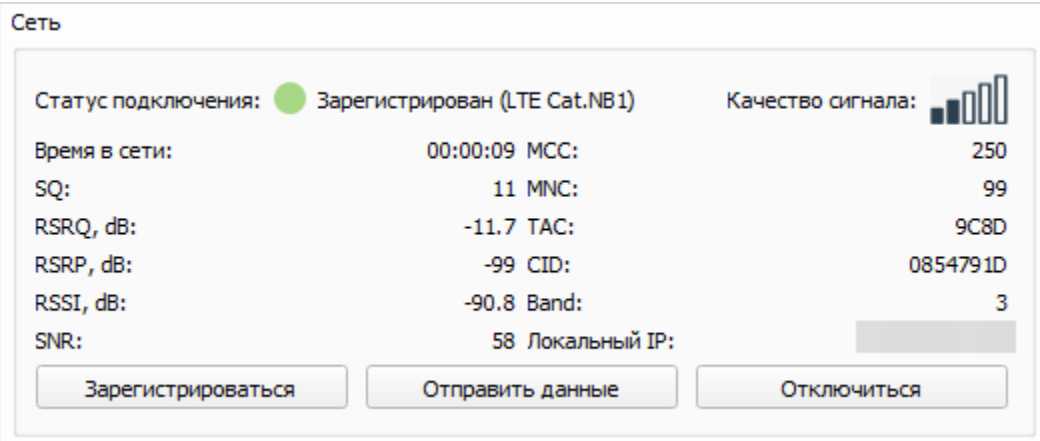

Параметр SQ - Signal Quality - может принимать значения от 0 до 31 при наличии связи, а значение 99 означает отсутствие связи. Таблица значений приведена ниже.

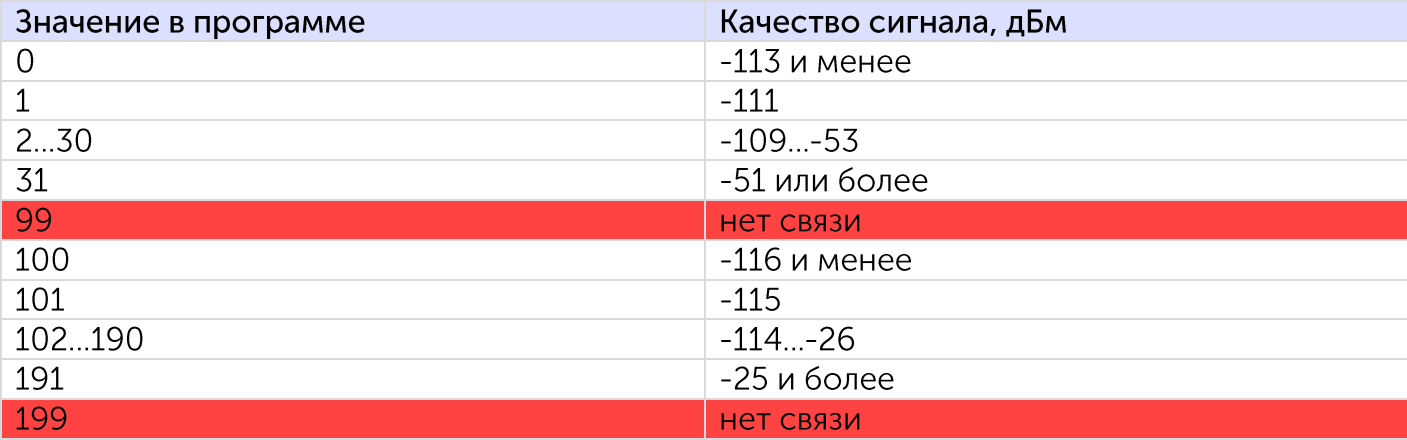

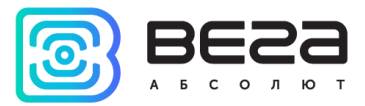

1-Wire<sup>5</sup> – отображает текущее значение температур, передаваемое датчиками по 1-Wire. Прочерк означает, что датчик не прописан. Значение - 150.0 градусов означает, что с датчиком нет связи.

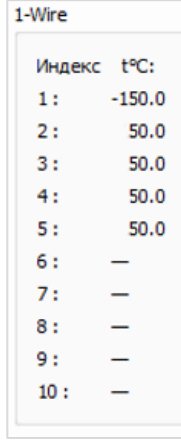

Входы/выходы - отображает текущее состояние устройства и позволяет сбросить накопленные счетчики импульсов на входах.

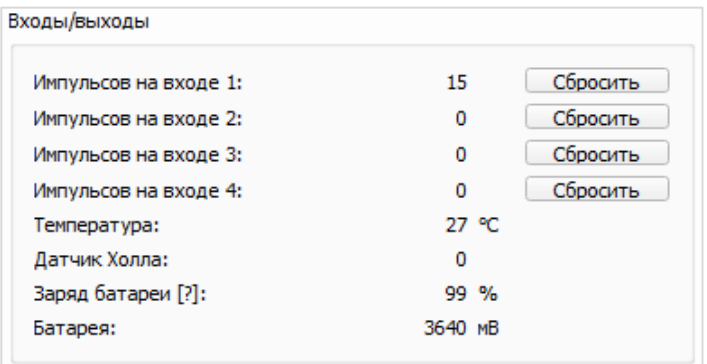

<sup>&</sup>lt;sup>5</sup> Раздел отображается при наличии у подключенного устройства интерфейса 1-Wire

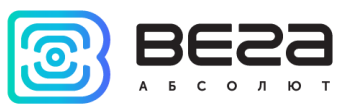

Черный ящик - в данном разделе размещены кнопки управления черным ящиком и отображается число записей в нем. Кнопка «Сформировать» инициирует сбор данных со всех входов и сформированный по итогу пакет помещается в черный ящик до следующего сеанса связи. Кнопка «Очистить» в свою очередь все записи из черного ящика удаляет.

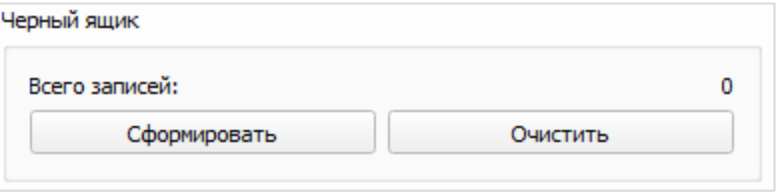

Вывод устройства – в окне вывод устройства отображается лог работы устройства. В лог выводятся события с указанием времени и метки (определяет тип события).

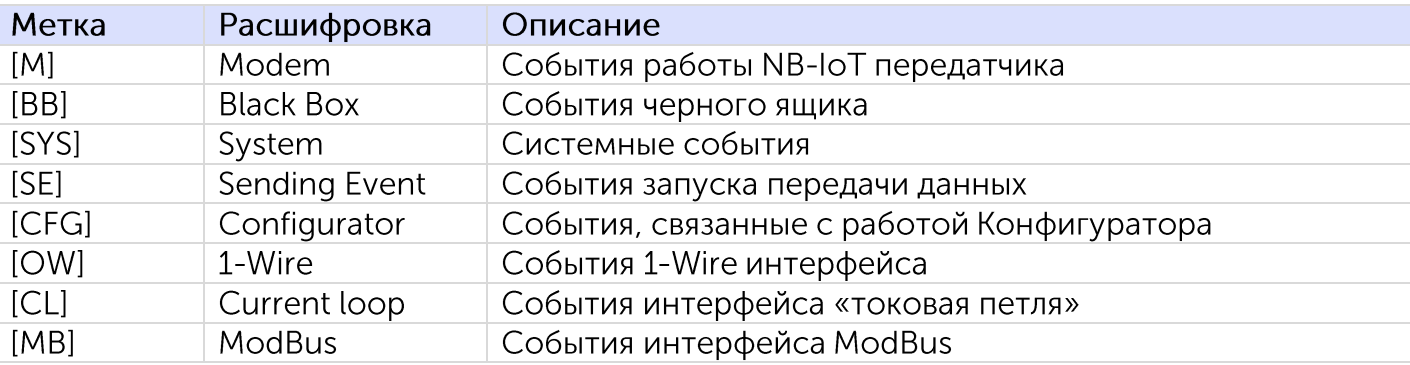

Например:

### 14.07.20/11:11:20 [MB] Read completed

Где 14.07.20 - дата события; 11:11:20 - время события по внутренним часам модема; [MB] - метка указывает, что это событие ModBus интерфейса; Read completed - процесс чтения ModBus устройства завершен.

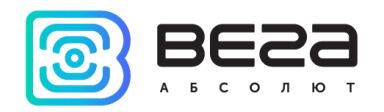

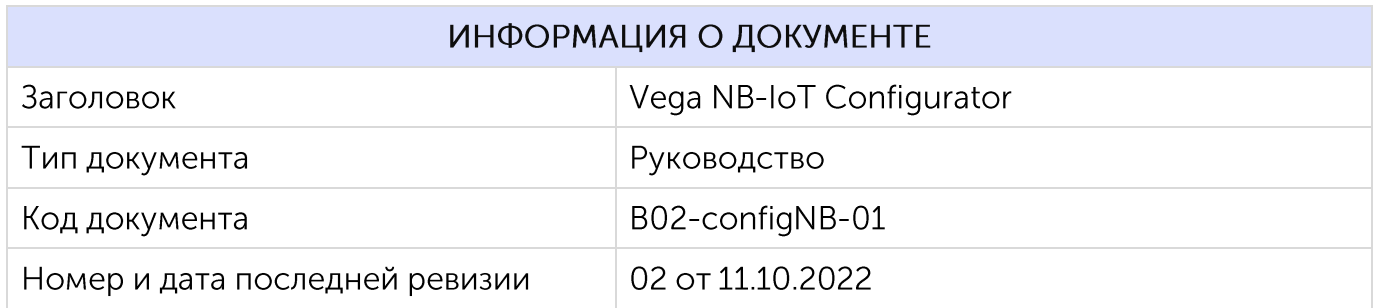

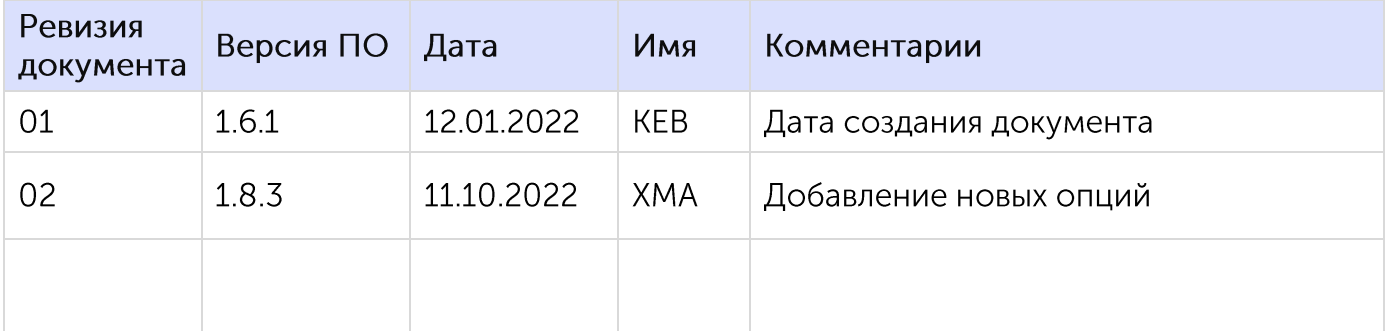

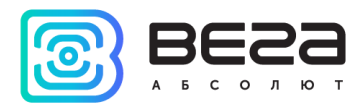

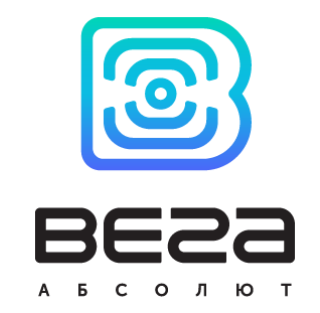

### vega-absolute.ru

Руководство по эксплуатации © ООО «Вега-Абсолют» 2022